# INTERNETI BANKING TITHING

Login to your bank's Internet Banking website and add Hope Church as a funds transfer payee. Fill in the following details:

- Account Name: Hope Church (Singapore)
- DBS Autosave 001-049032-0

Payment details: Always insert your **Member ID** in the Comments/Message to receiver/Bill Ref/Payment Details field

*Your Member ID is the last 3 Digits + last alphabet of NRIC/FIN + date of birth <YYYYMMDD>. For example if my NRIC/FIN is S1234567A and my date of birth is 01 Feb 1990, my Member ID is 567A19900201.*

After you've filled in the details, proceed to make a fund transfer.

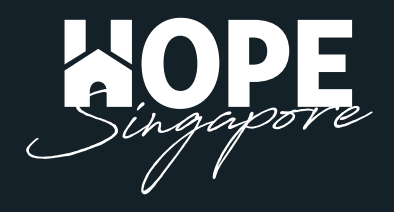

## DBS / POSB

1. Login to your online banking portal.

2. Rollover the 'Transfer' tab and select 'Add New DBS or POSB Recipient'. Add Hope Singapore as a payee with these details.

- Recipient's Name: Hope Singapore
- Recipient's Account Number: DBS Autosave 001-049032-0
- My Initials: *Member ID*

*Your Member ID is the last 3 Digits + last alphabet of NRIC + date of birth <YYYYMMDD> For example, 567A19900201*

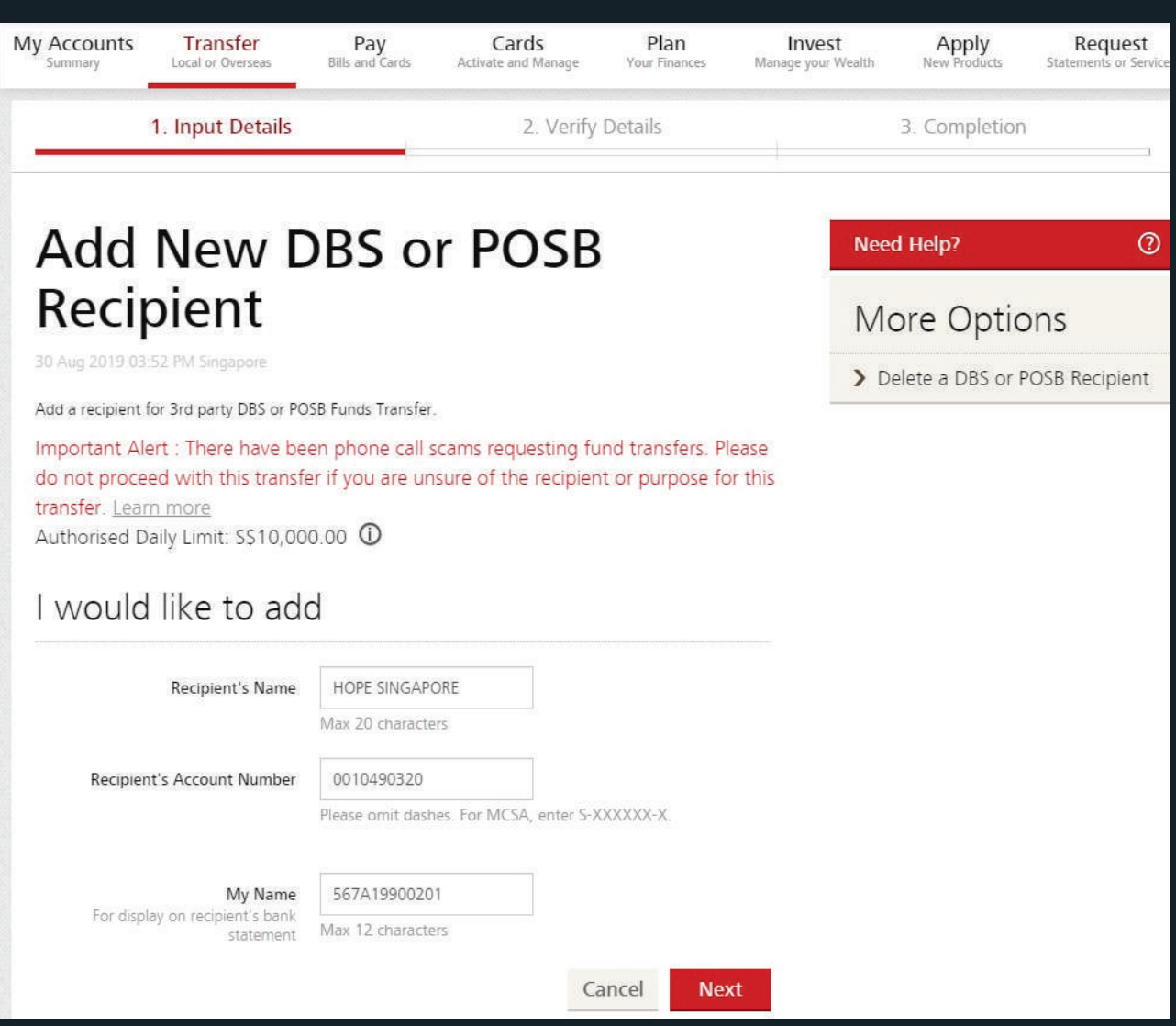

3. Rollover the 'Transfer' tab and select 'To other DBS or POSB Account'. 4. Select Hope Singapore as the recipient and key in the amount. Click Next. Check the details and click submit.

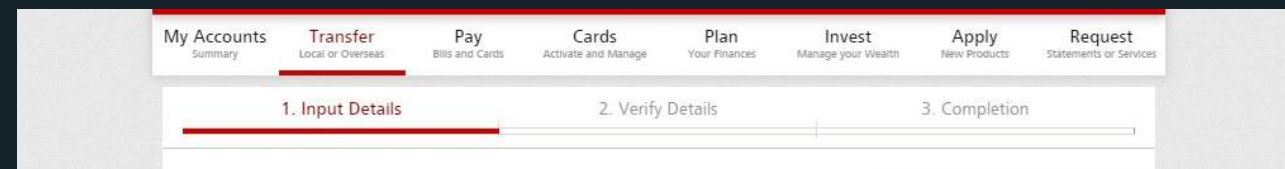

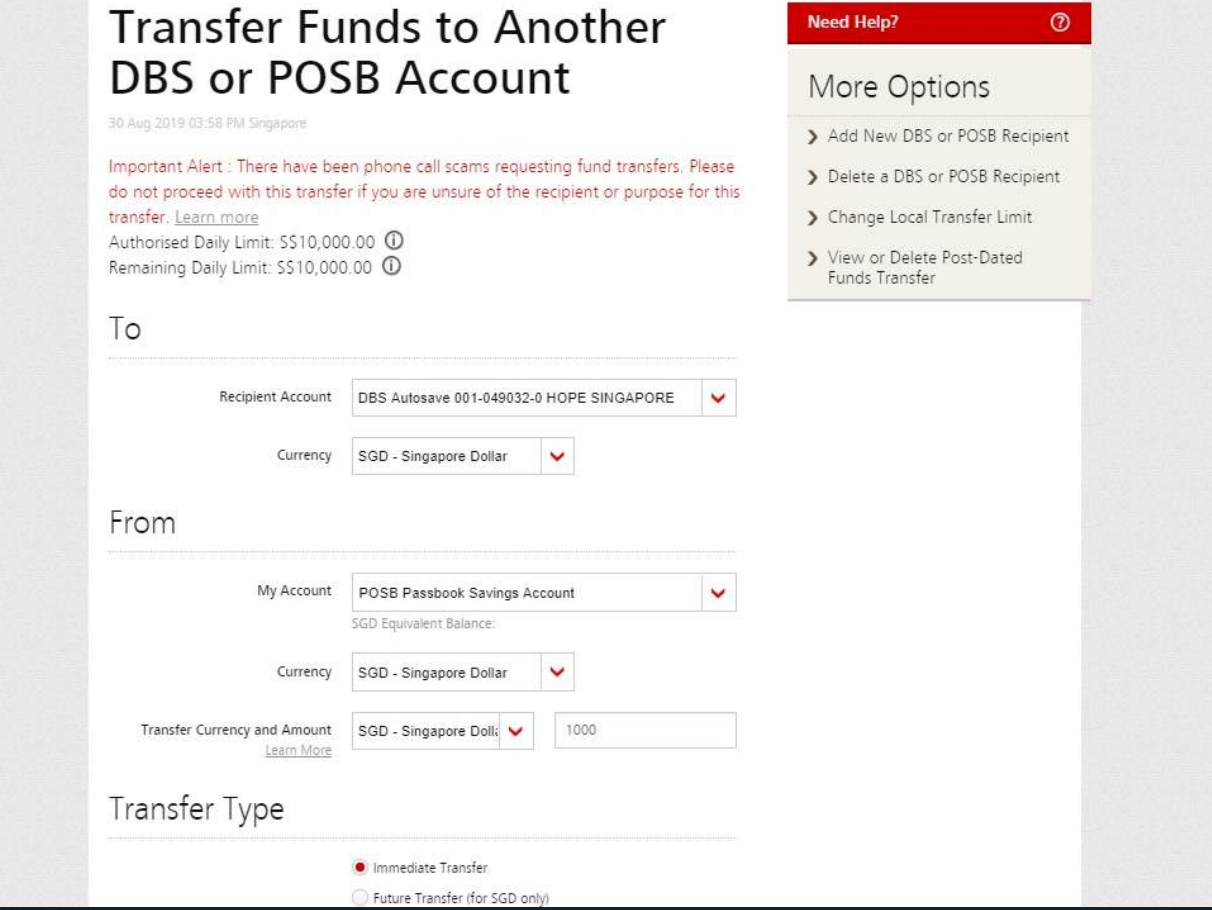

5. You're done! *(For future transfers from your DBS/POSB account, you no longer need to indicate your Member ID)*

### UOB

1. Login to your online banking portal. Select 'Transfer Funds' from the left panel. 2. Click the "+ Add Payee" button on the top right and add Hope Singapore as a payee with these details.

- Bank: DBS Bank Ltd (DBS Bank Ltd)
- Account Number: 0010490320
- Nickname: Hope Singapore

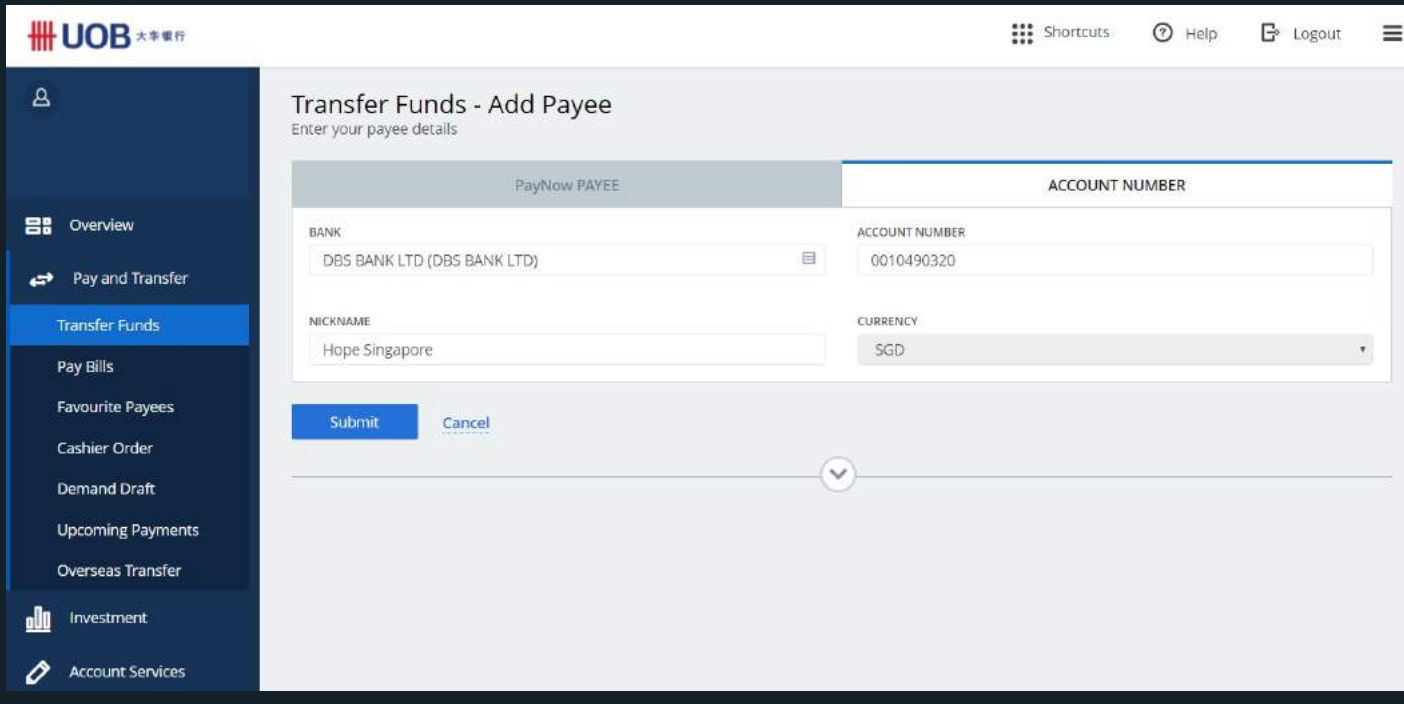

3. Click transfer funds on the left panel and select Hope Singapore under Other accounts. Key in the amount to transfer. 4. Please insert your Member ID into "My initials" field. (You must do so every time you make a transfer)

*Your Member ID is the last 3 Digits + last alphabet of NRIC + date of birth <YYYYMMDD> For example, 567A19900201*

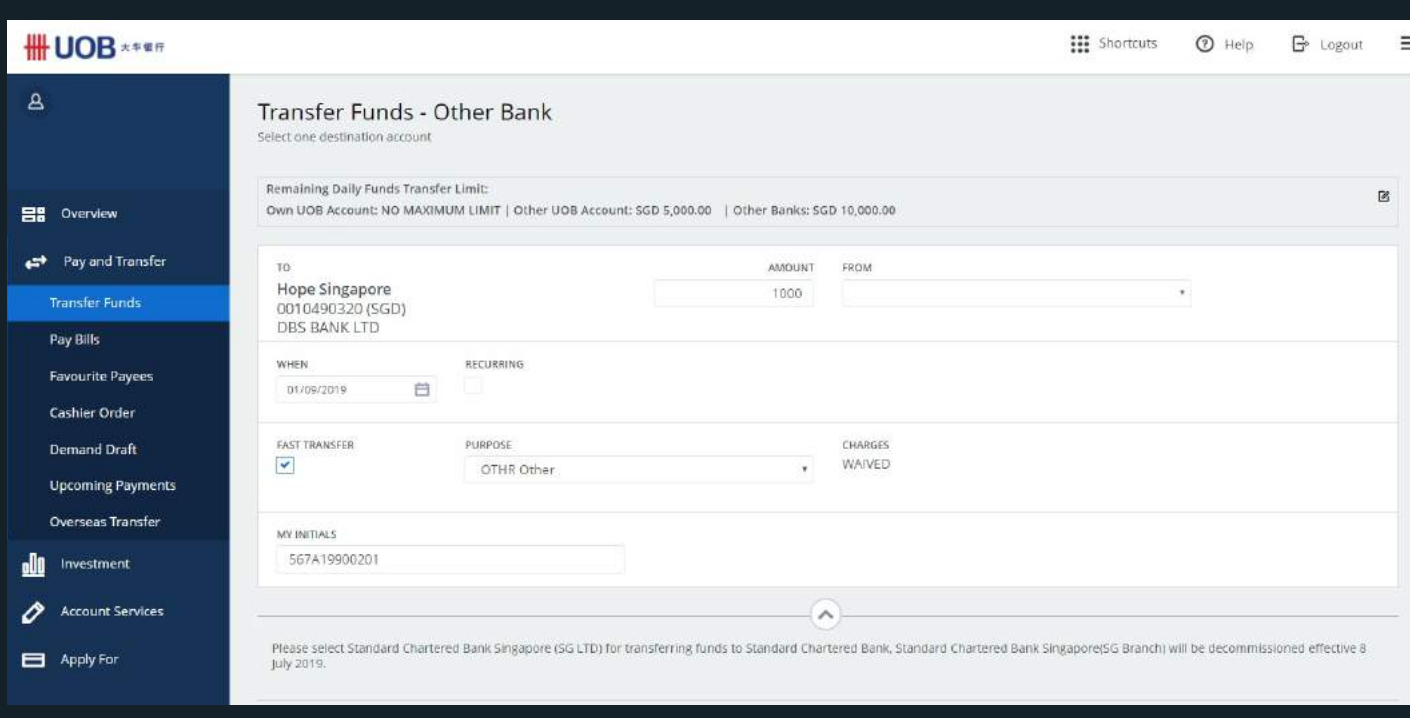

- 6. Click continue and click confirm.
- 7. You're done!

# OCB<sub>C</sub>

1. Login to your online banking portal. Rollover the 'Payments & transfers' tab and select 'to an account'.

2. Click 'Add & manage payees' on the left bar. Click '+ Add account' under 'Accounts at other banks in Singapore'.

Fill in details:

- Bank: "DBS Bank Ltd"
- Name (as per bank's record): Hope Church Singapore
- Account no. : 0010490320
- **Email of account holder: leave empty**
- Your initials: leave empty

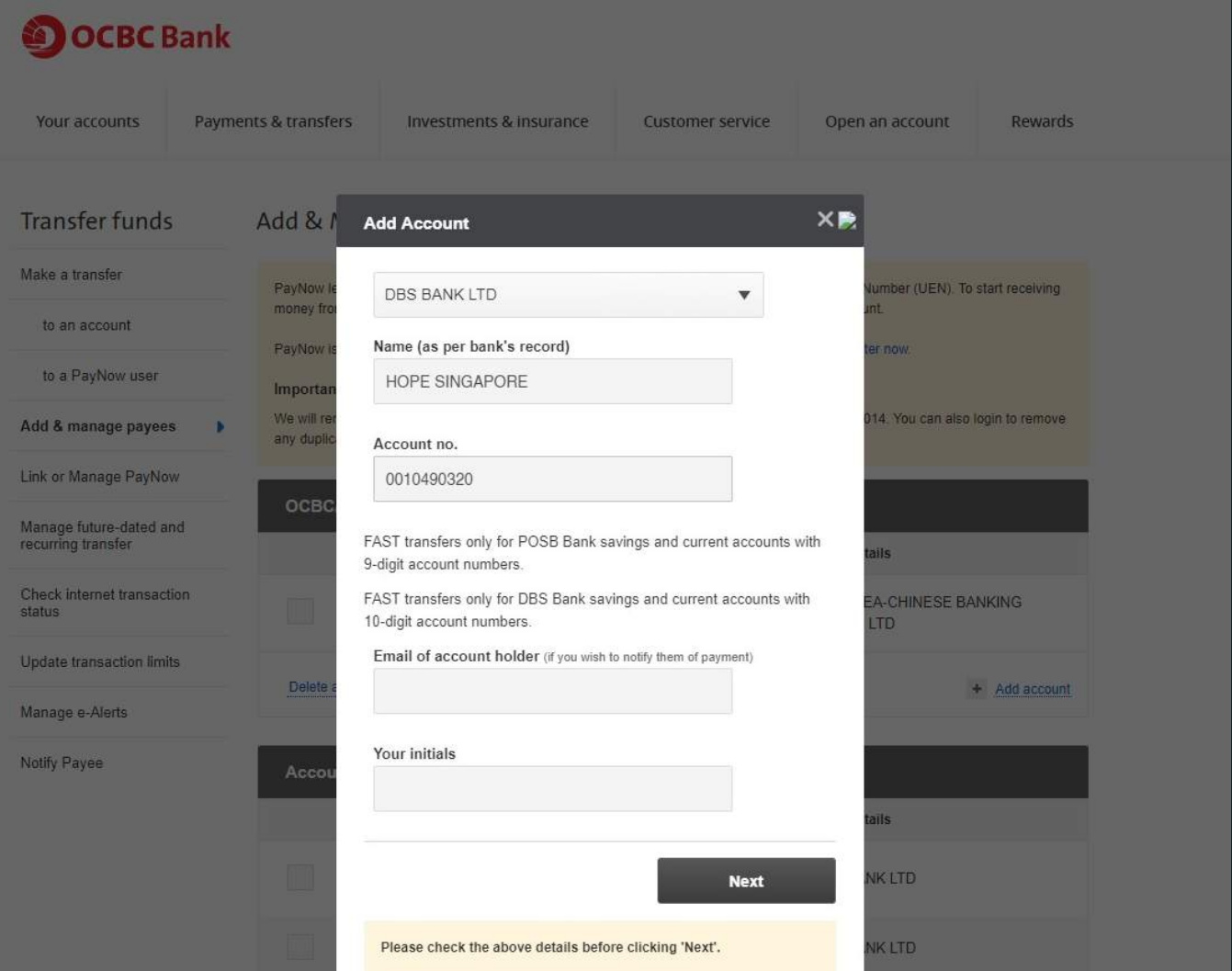

- 3. Rollover the 'Payments & transfers' tab and select 'to an account'.
- 4. Click 'Make a transfer to an account' on the left panel. Select 'to another bank in Singapore'. Key in the amount to transfer.

5. Please insert your Member ID into "Add description" field. (You must do so every time you make a transfer)

*Your Member ID is the last 3 Digits + last alphabet of NRIC + date of birth <YYYYMMDD> For example, 567A19900201*

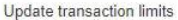

Manage e-Alerts

Notify Payee

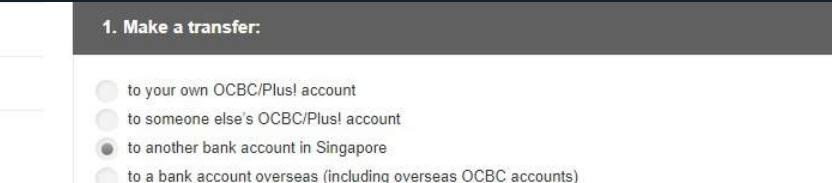

#### 2. Transfer from

360 Account 687-500918-001 SGD 1,840.36

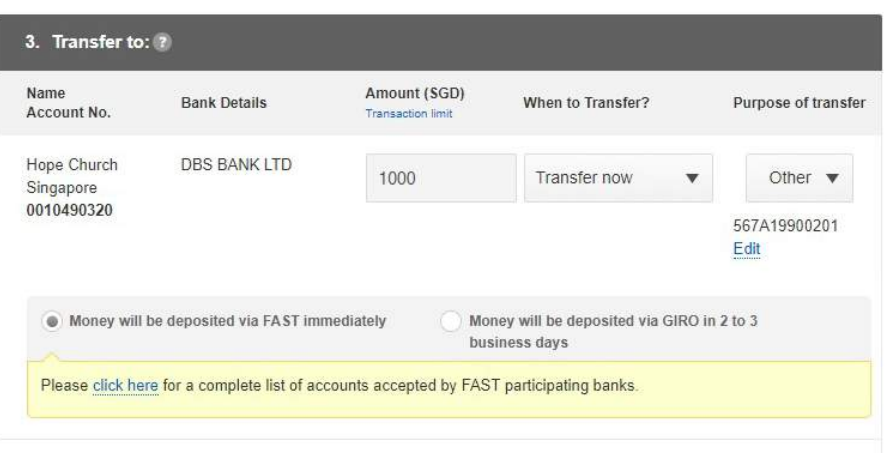

6. Click next and click submit. 7. You're done!